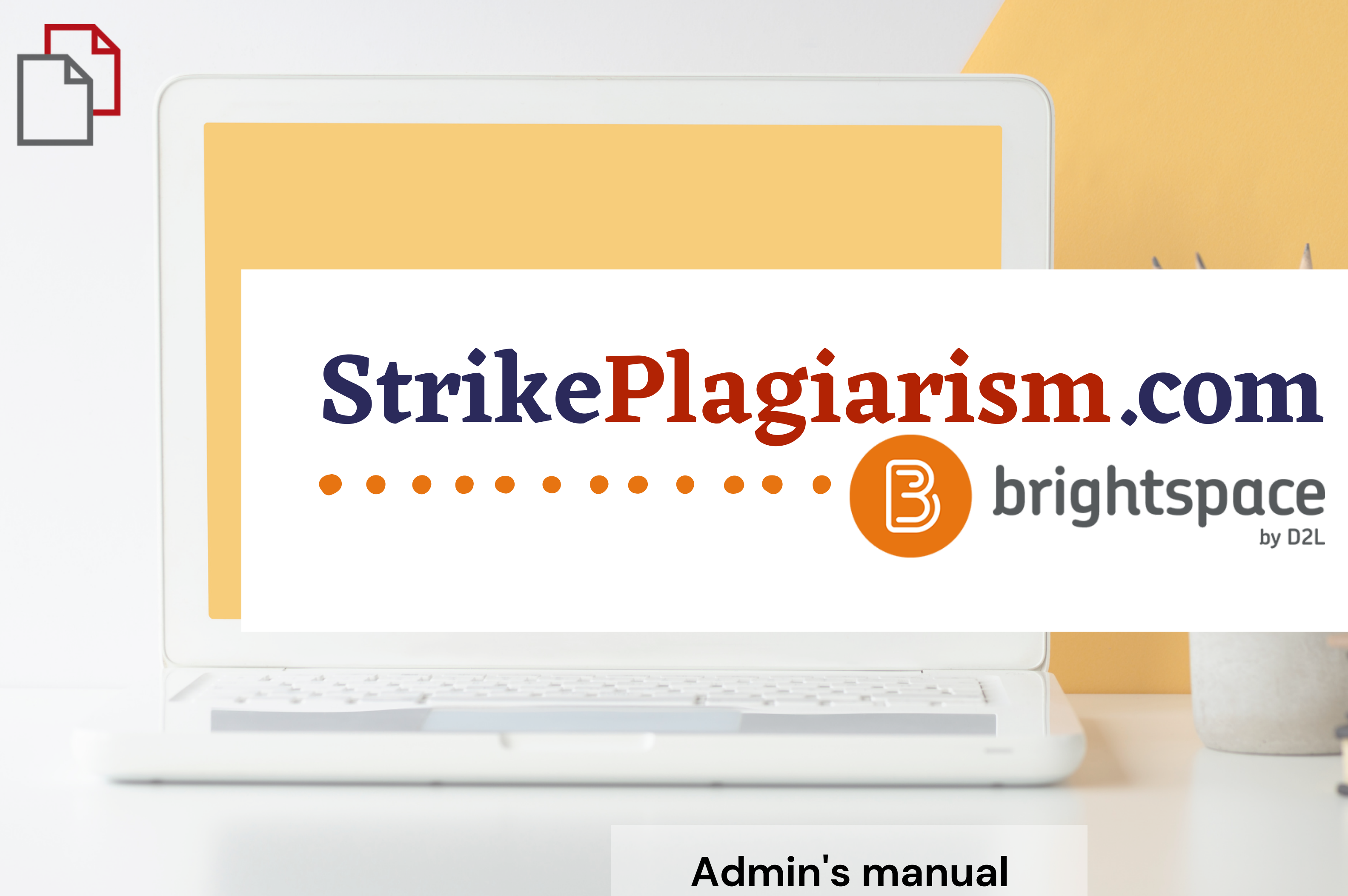

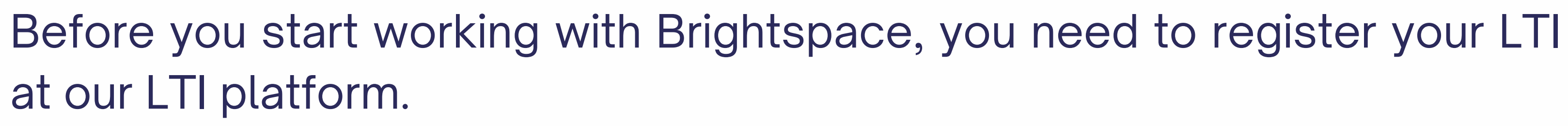

Go to the link https://lti.strikeplagiarism.com

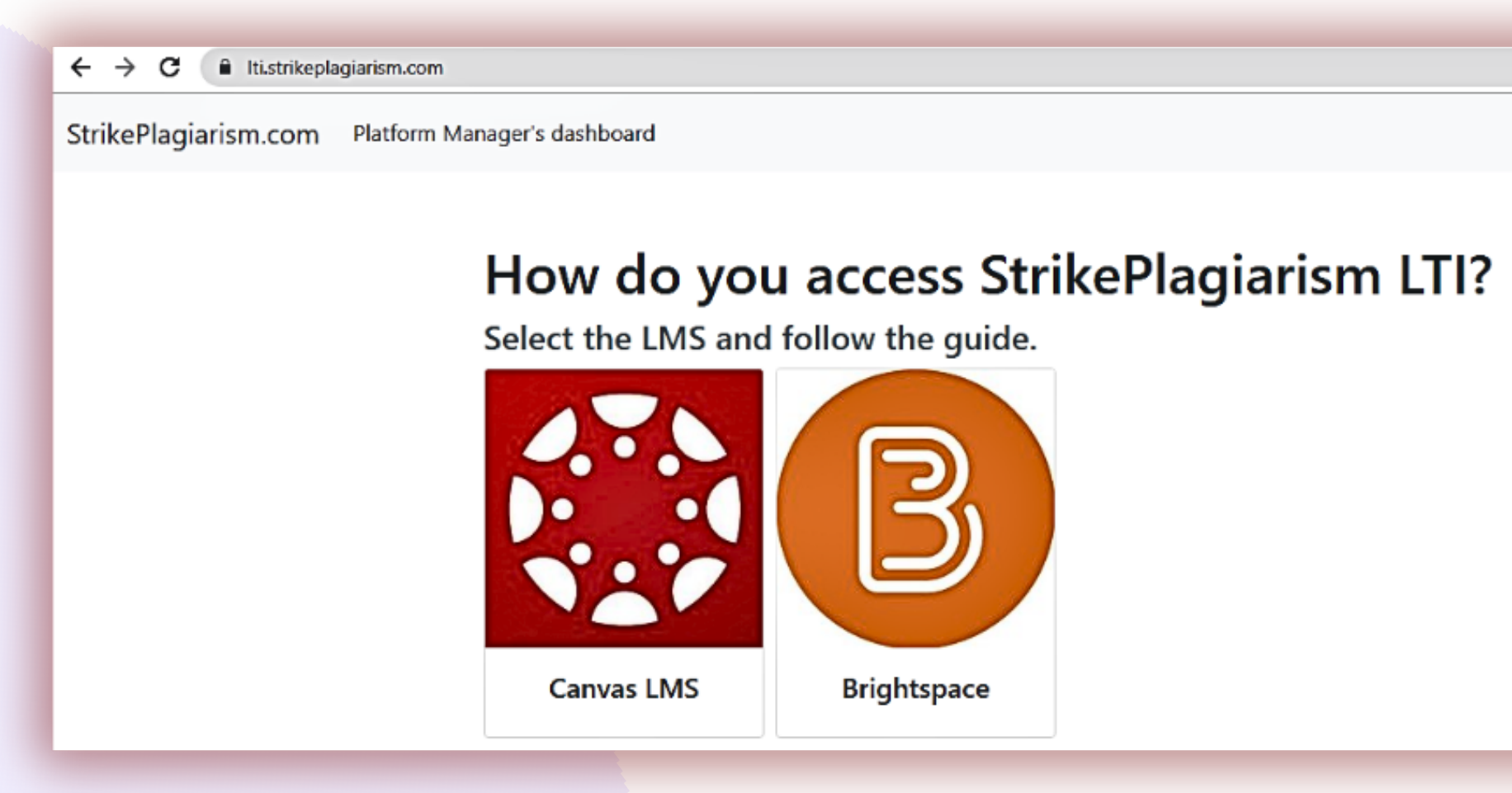

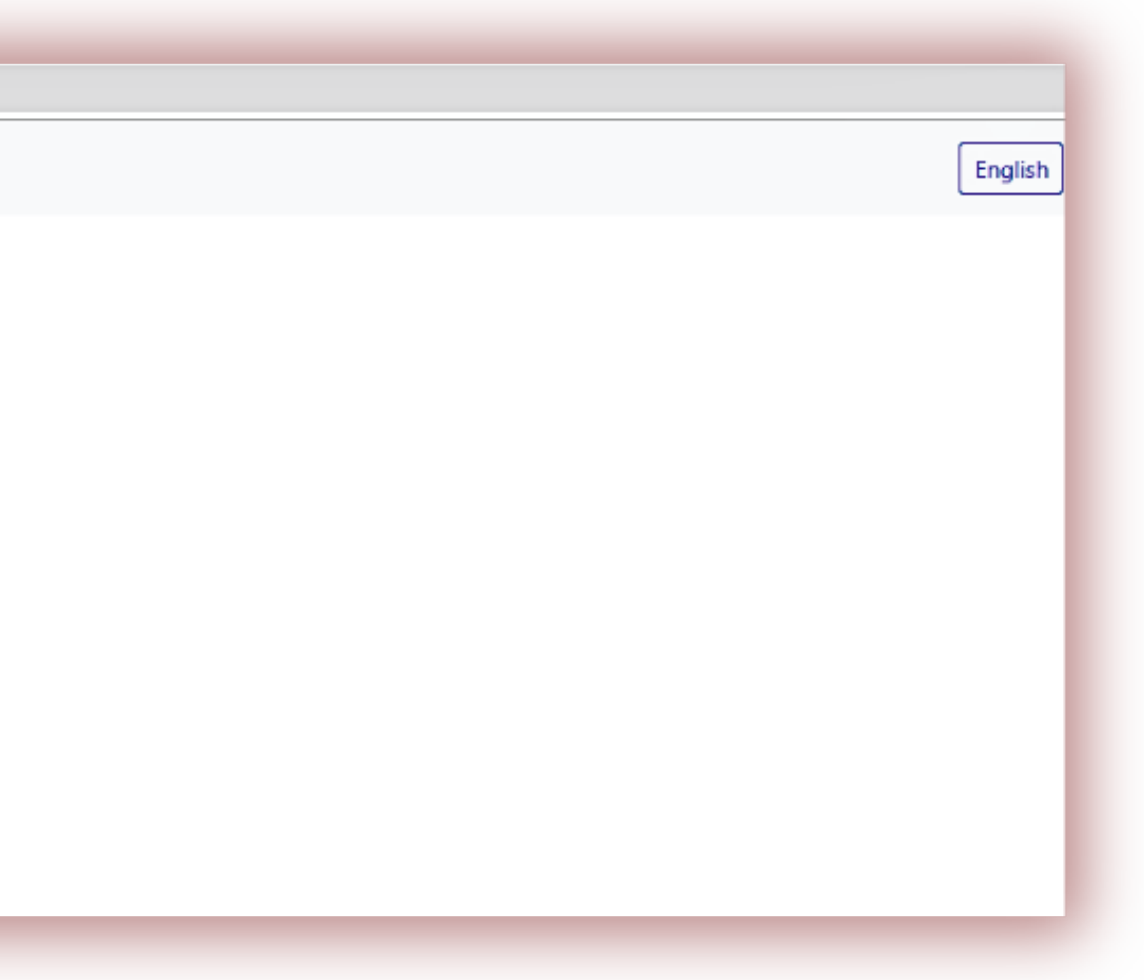

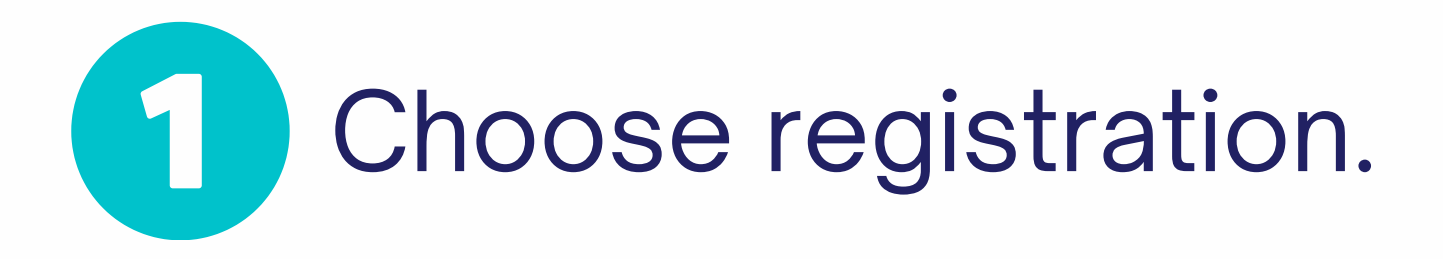

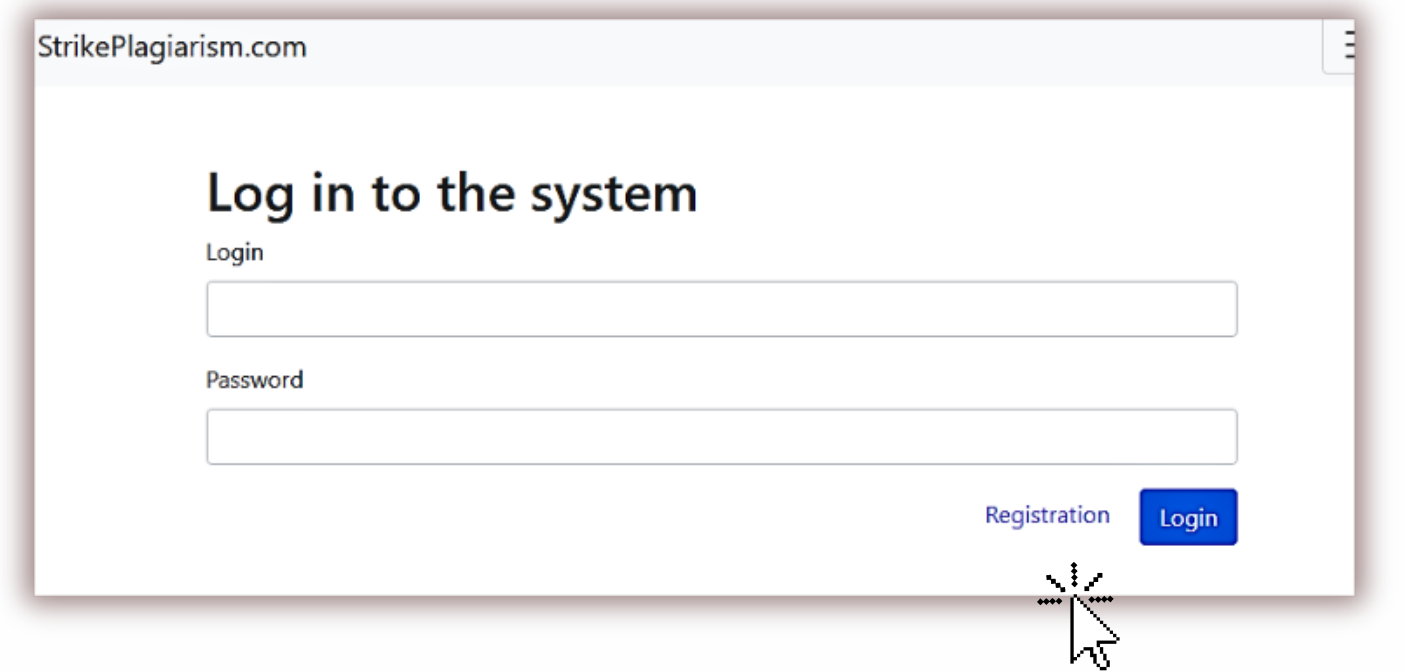

## $\mathbf{2}$ Enter the data and complete the registration.

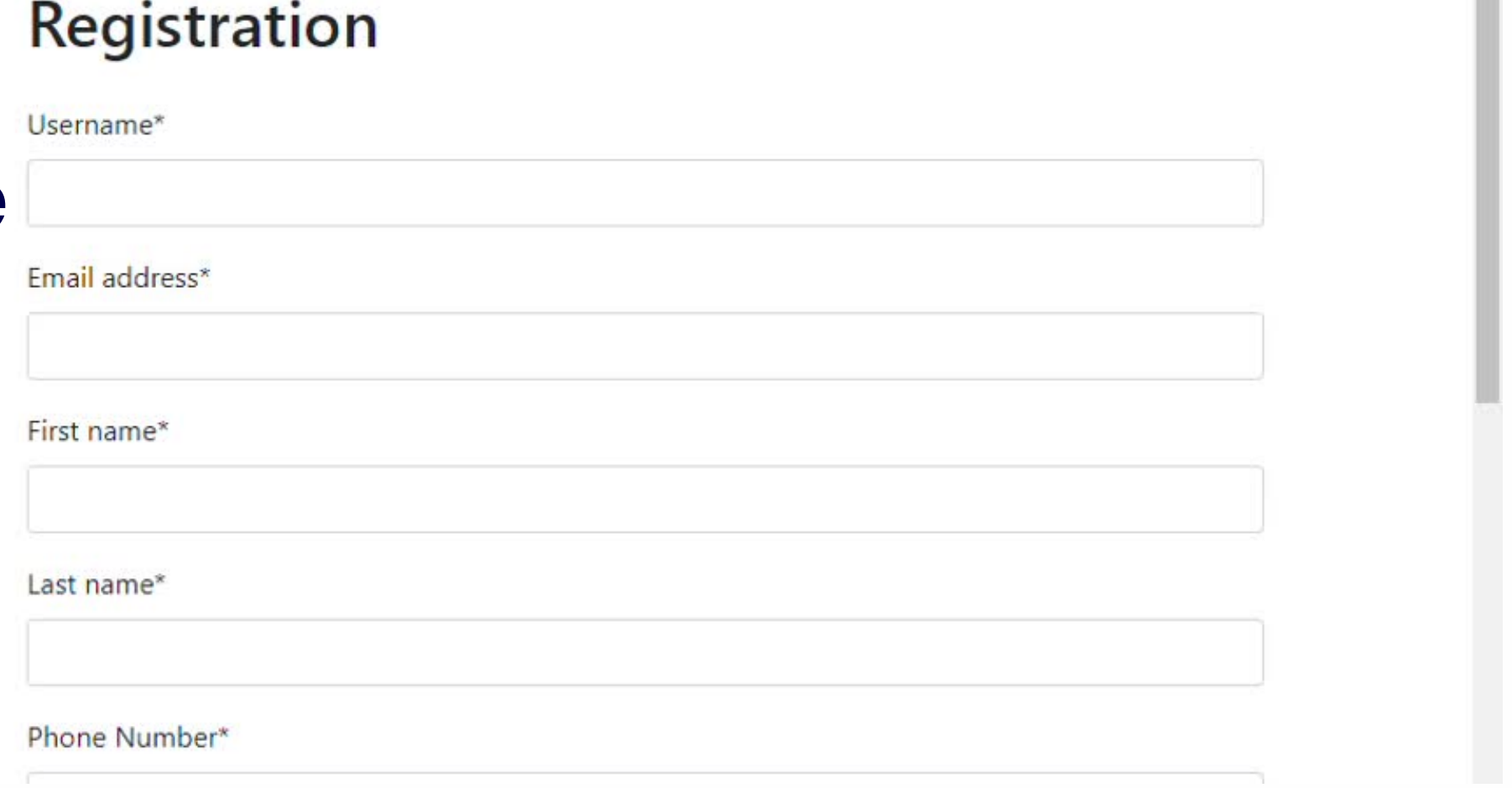

# After registration, enter the Brightspace to get the deployment data.

# **Using StrikePlagiarism with Brightspace**

## Step 1. Create LTI-tool

Go to the "Admin Tools" and select "Manage Extensibility"

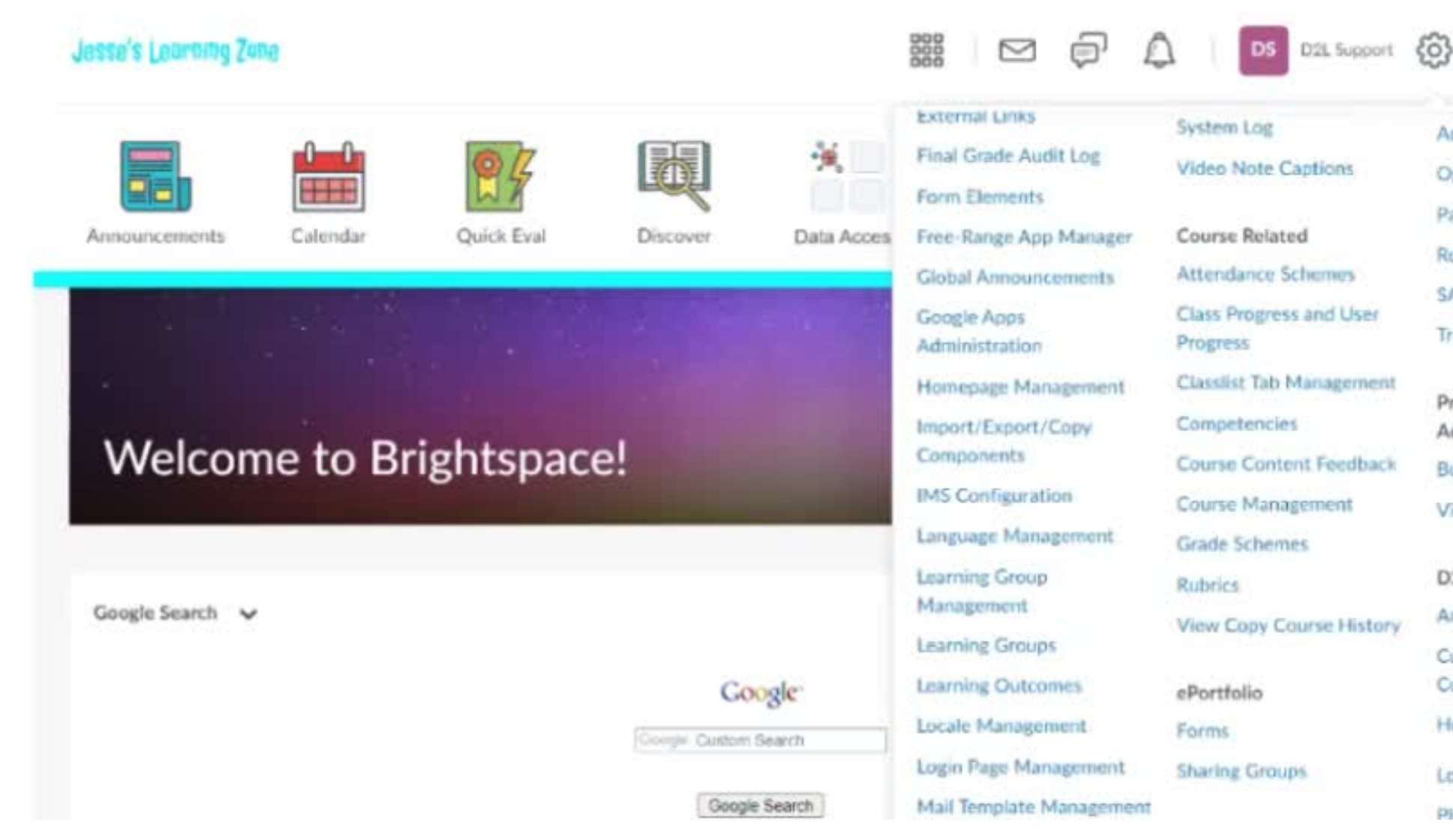

 $\sqrt{2}$ 

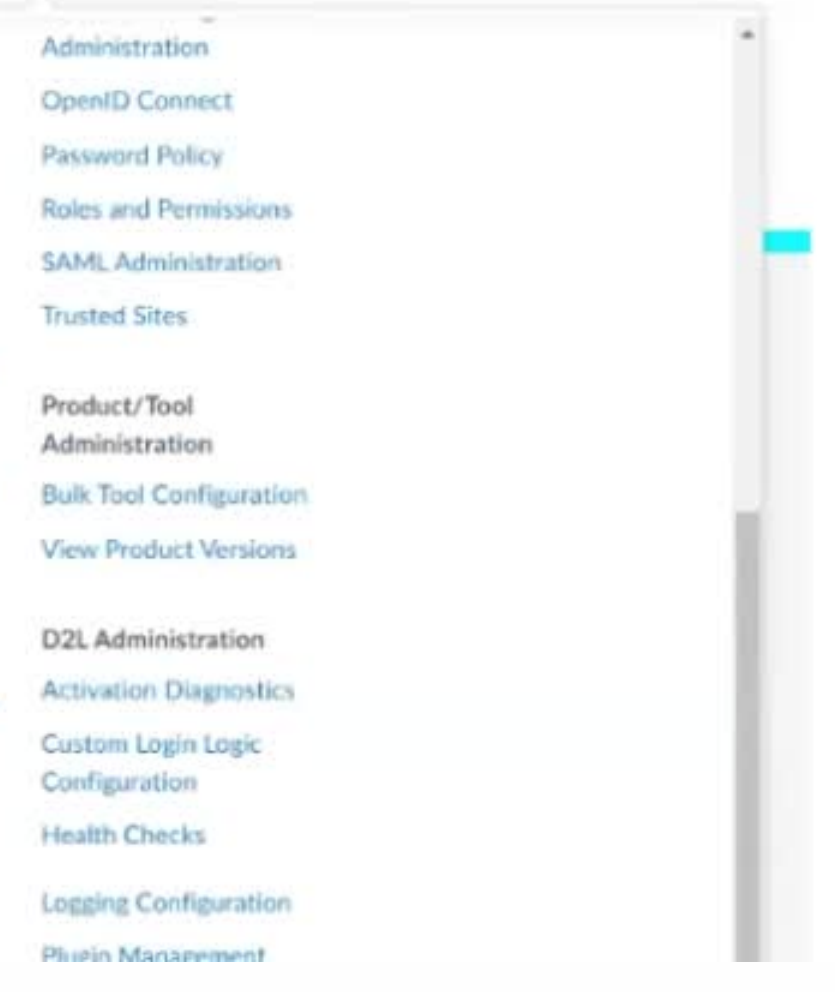

# Log in to your account as an admin.

### $D2L$ **BRIGHTSPACE**

## Log in to Brightspace

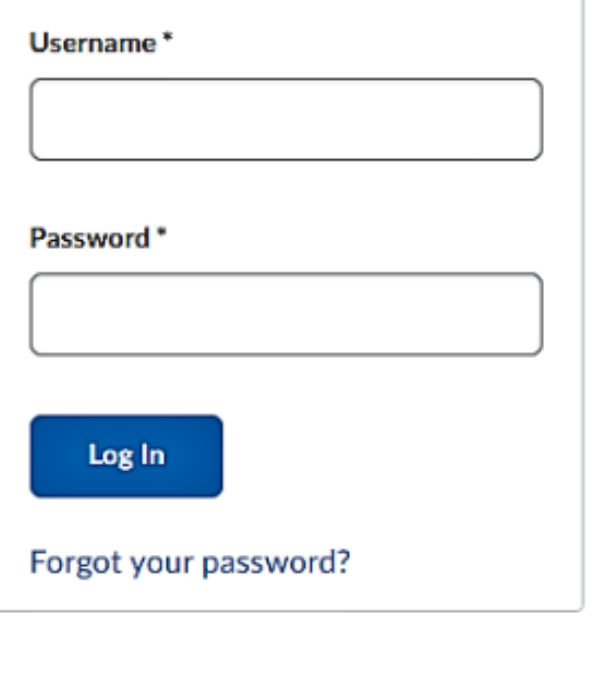

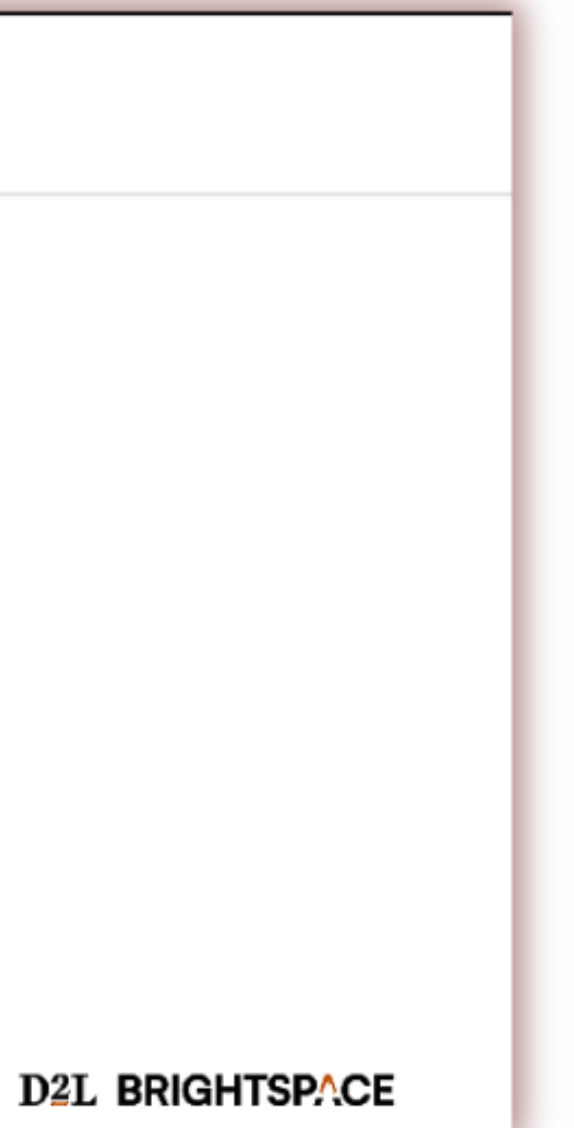

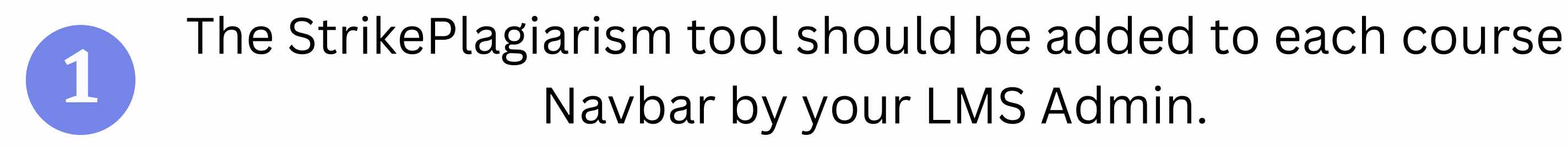

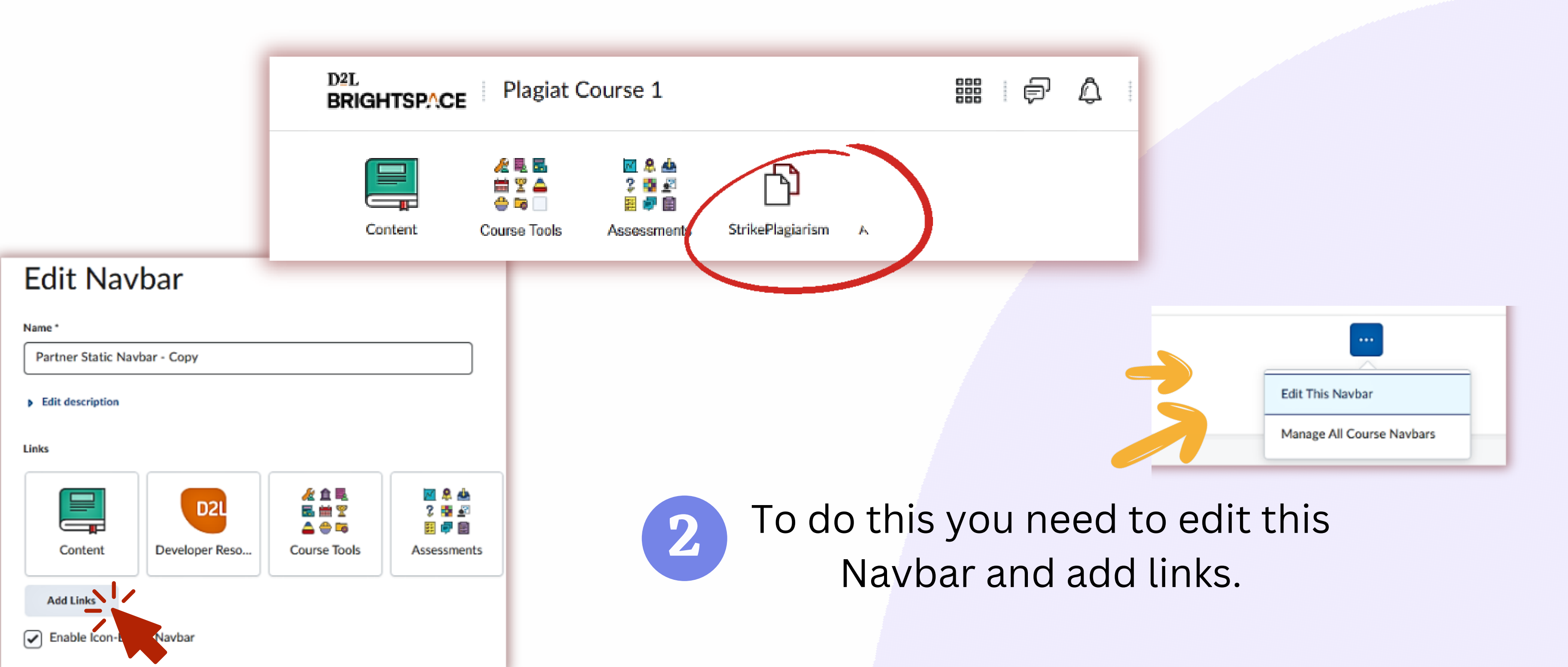

# Choose Create Custom link - Insert Quicklink

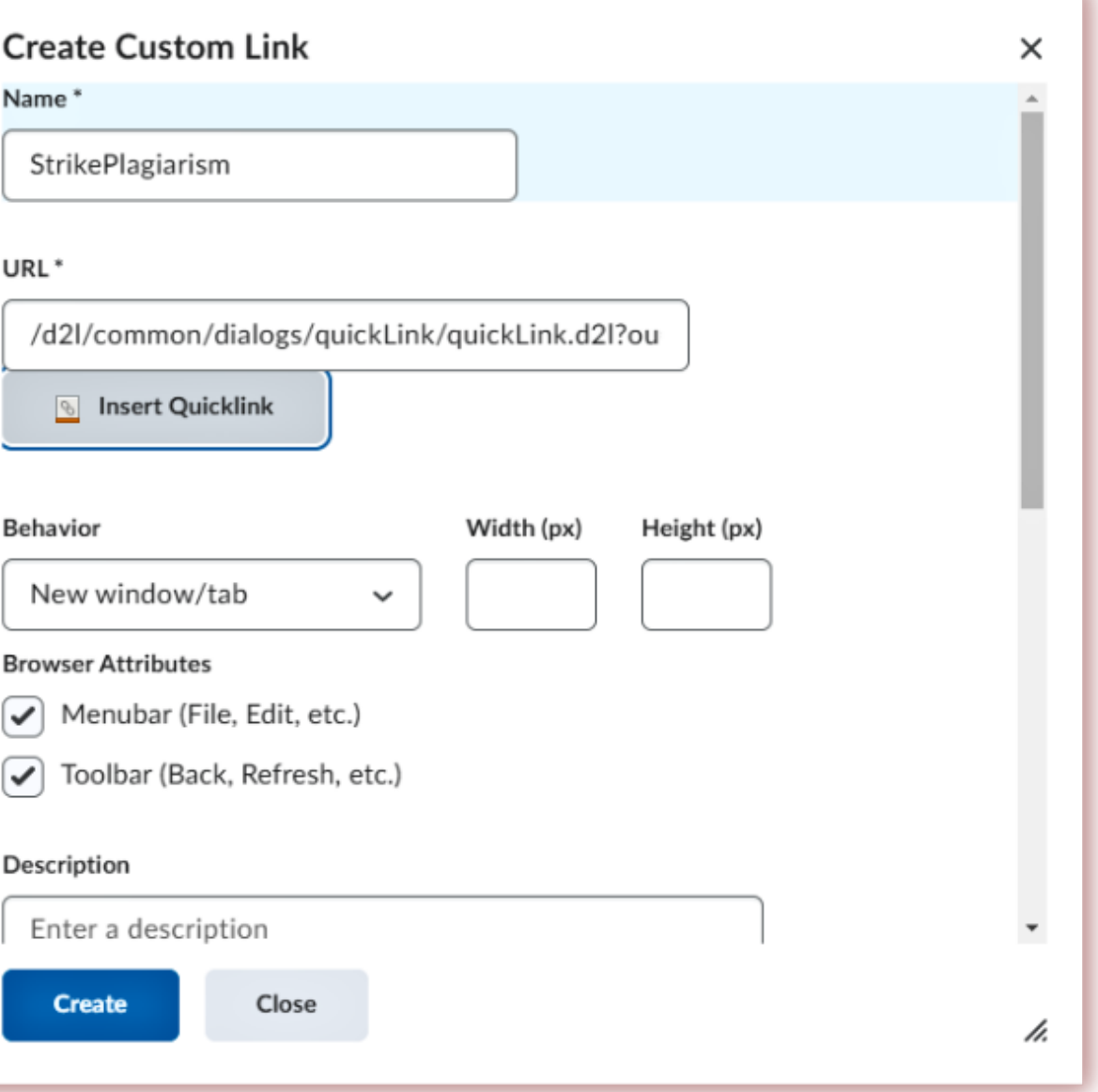

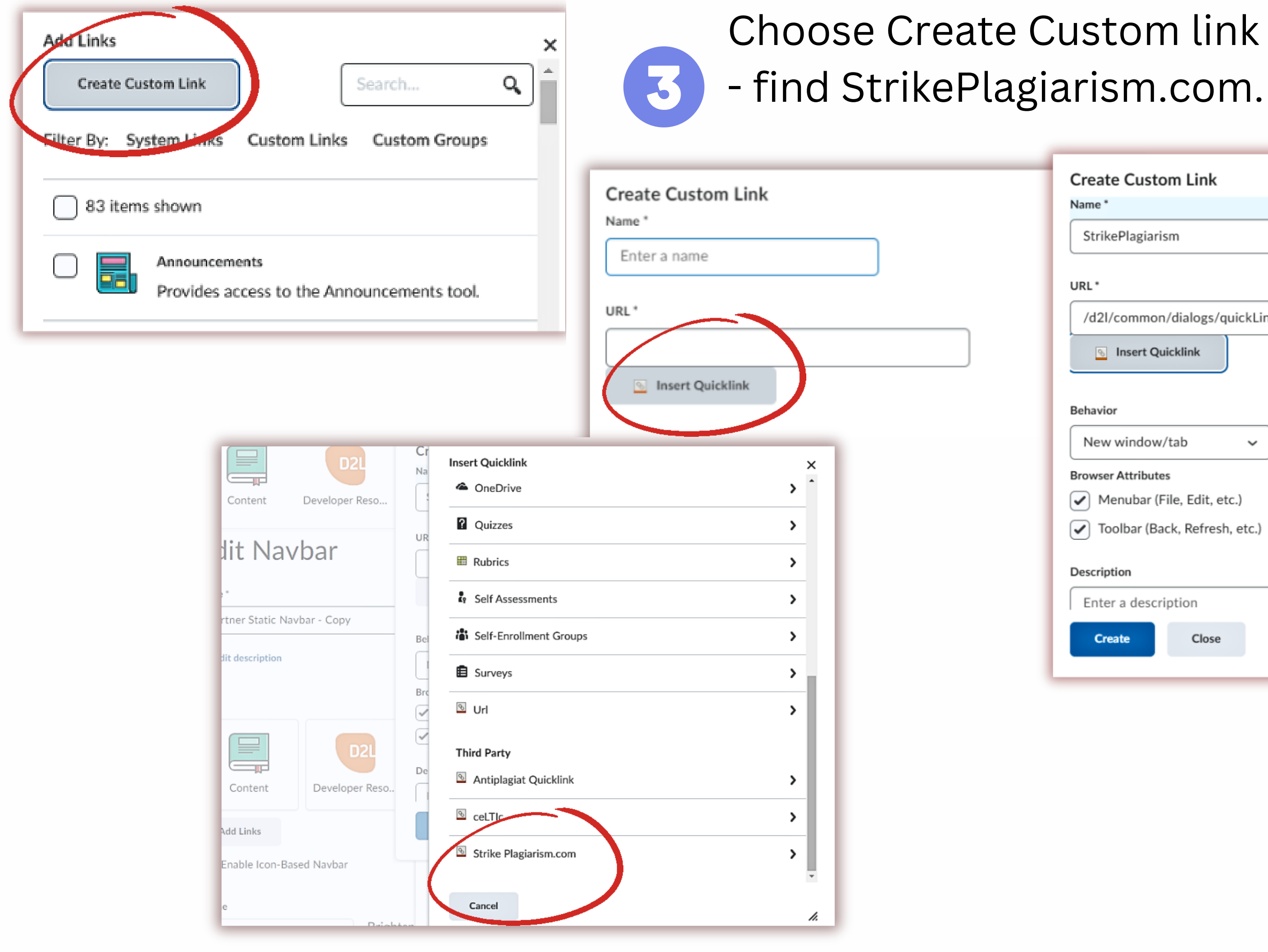

## In behavior select "same window" and add icon. Contact us to 4 get our logo.

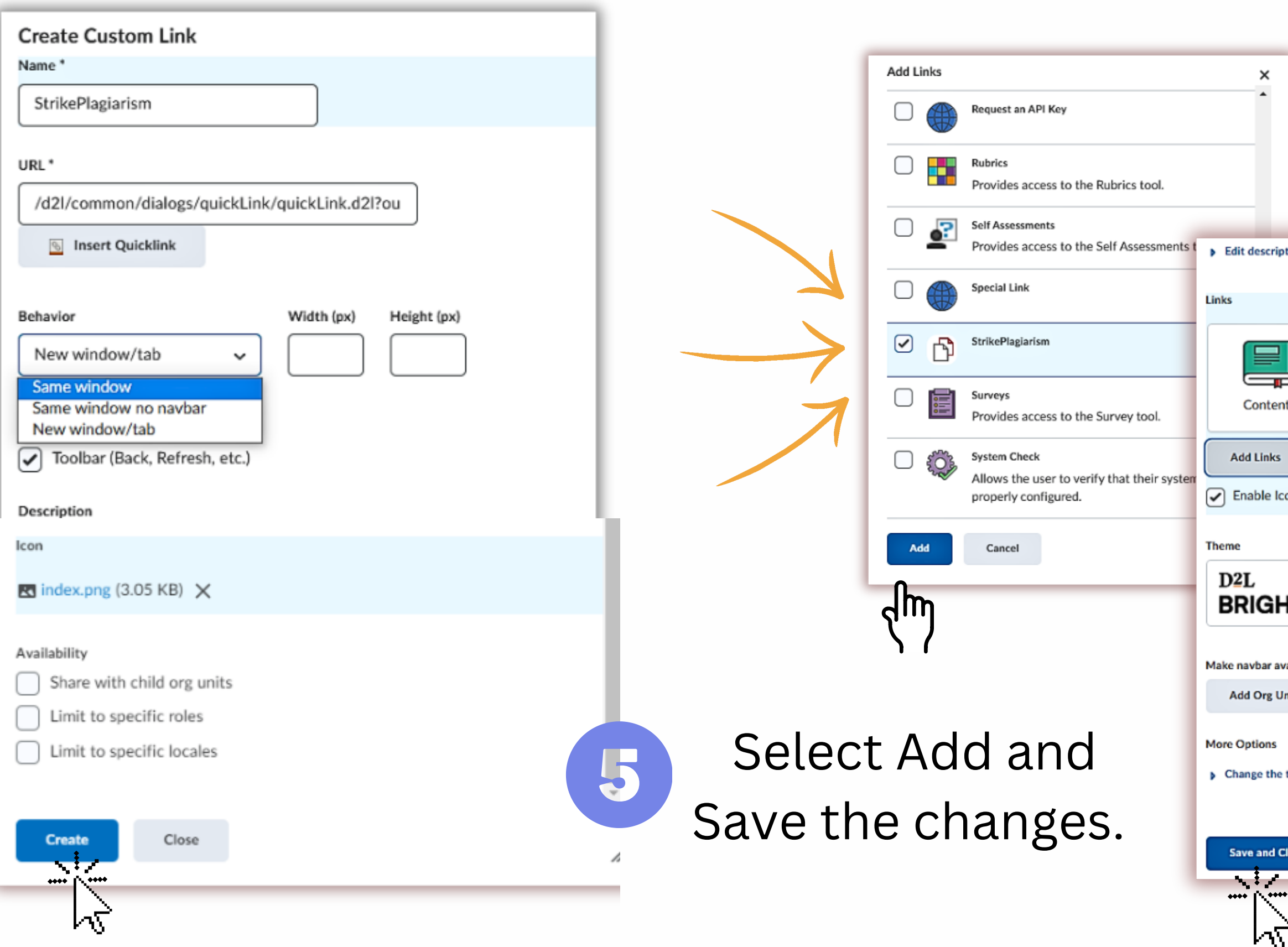

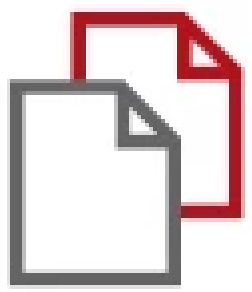

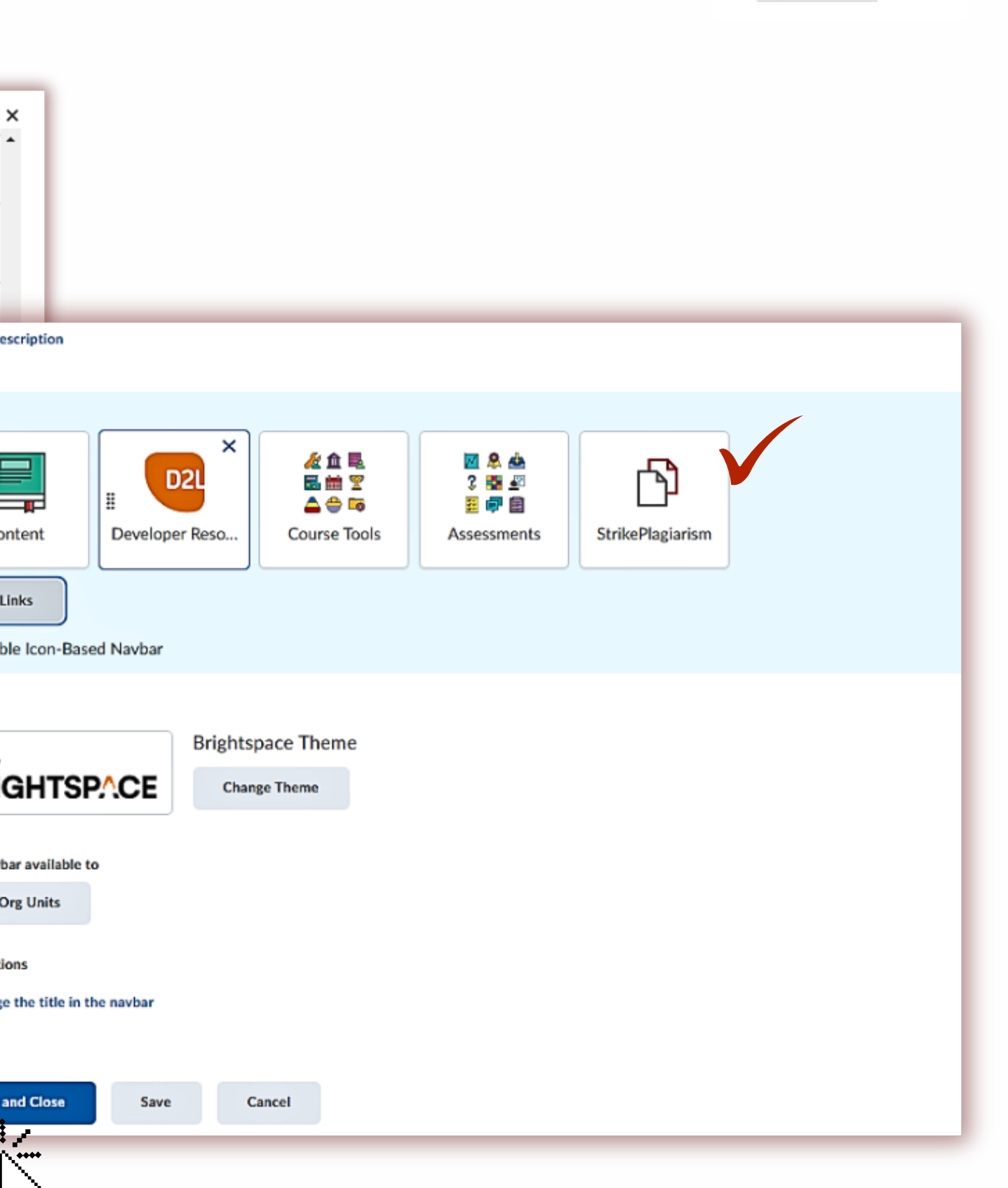

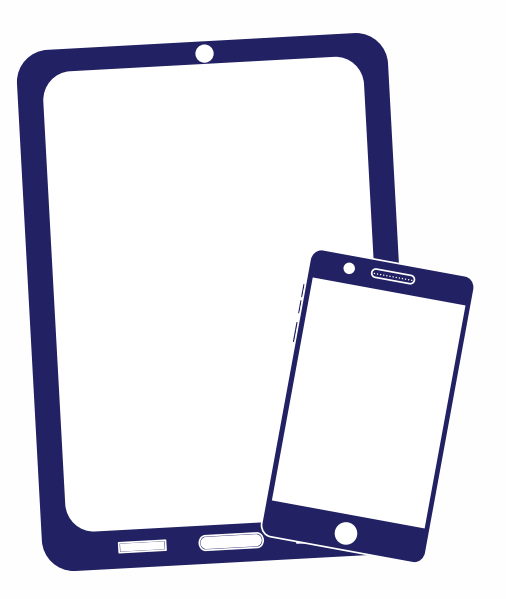

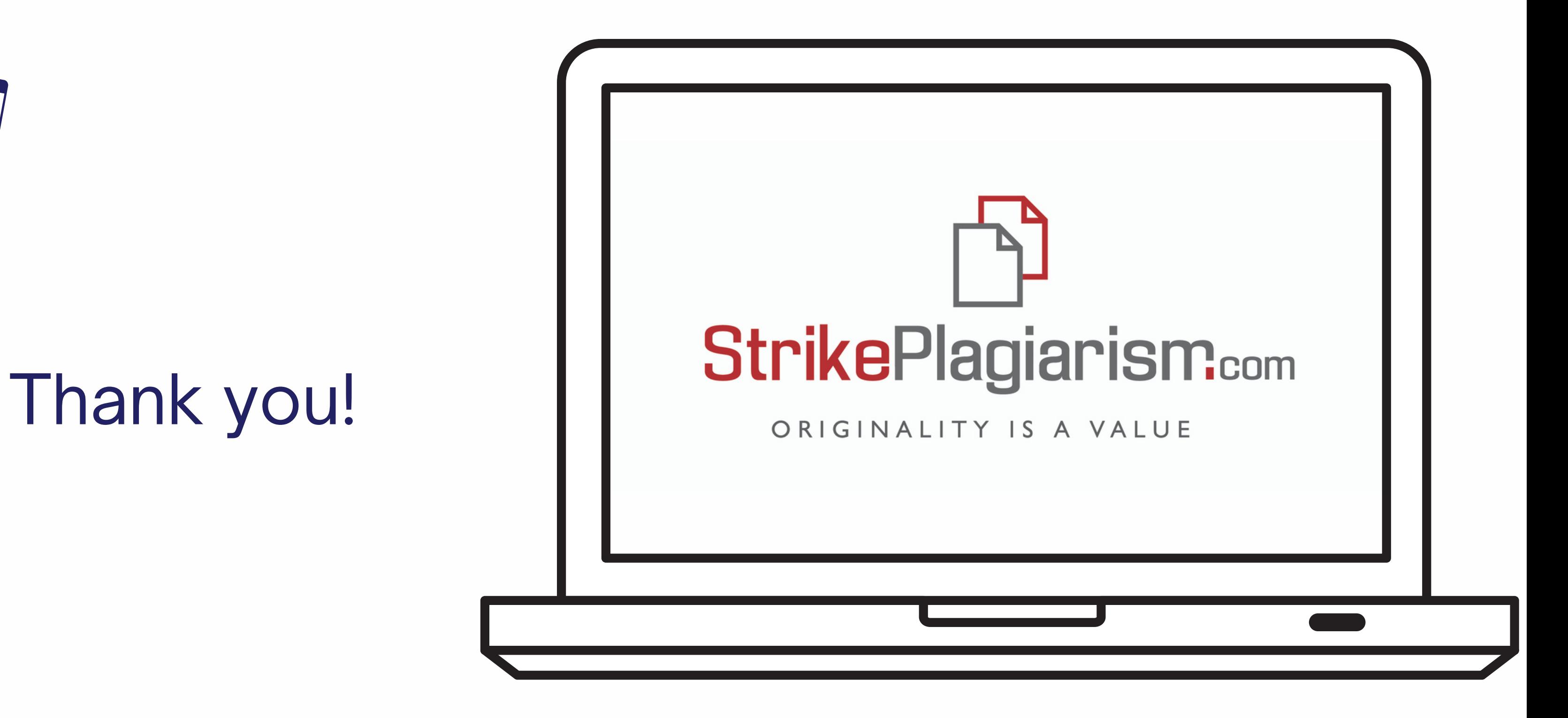

If you have any questions, please, contact us contact@strikeplagiarism.com